## How to setup Outlook 2019 with an email client:

- To begin, you are going to want to have Outlook already installed, and opened
- Once Outlook is opened, in the top left corner, chose the **file** tab

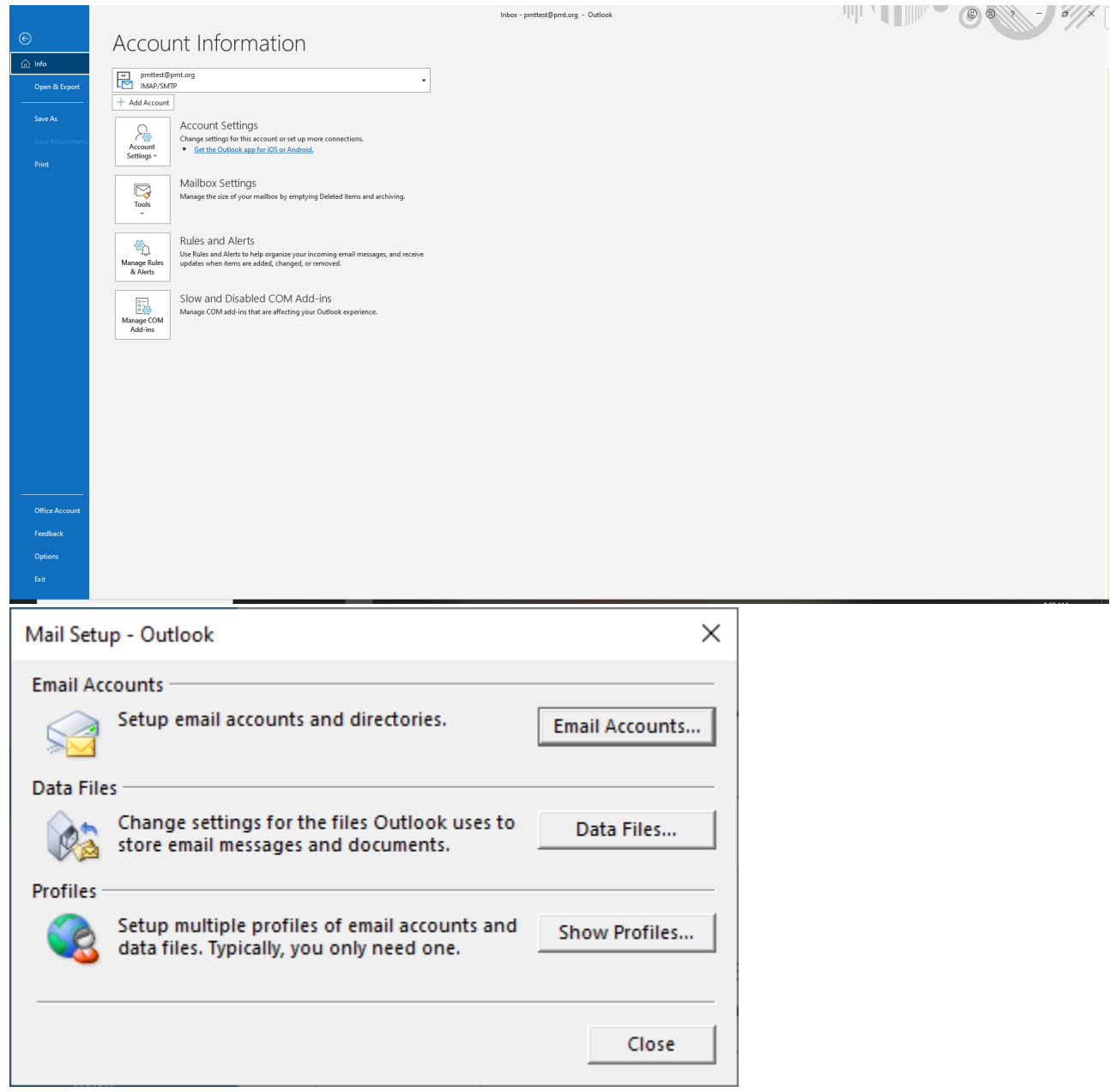

• You should see the following window appear, select **New**:

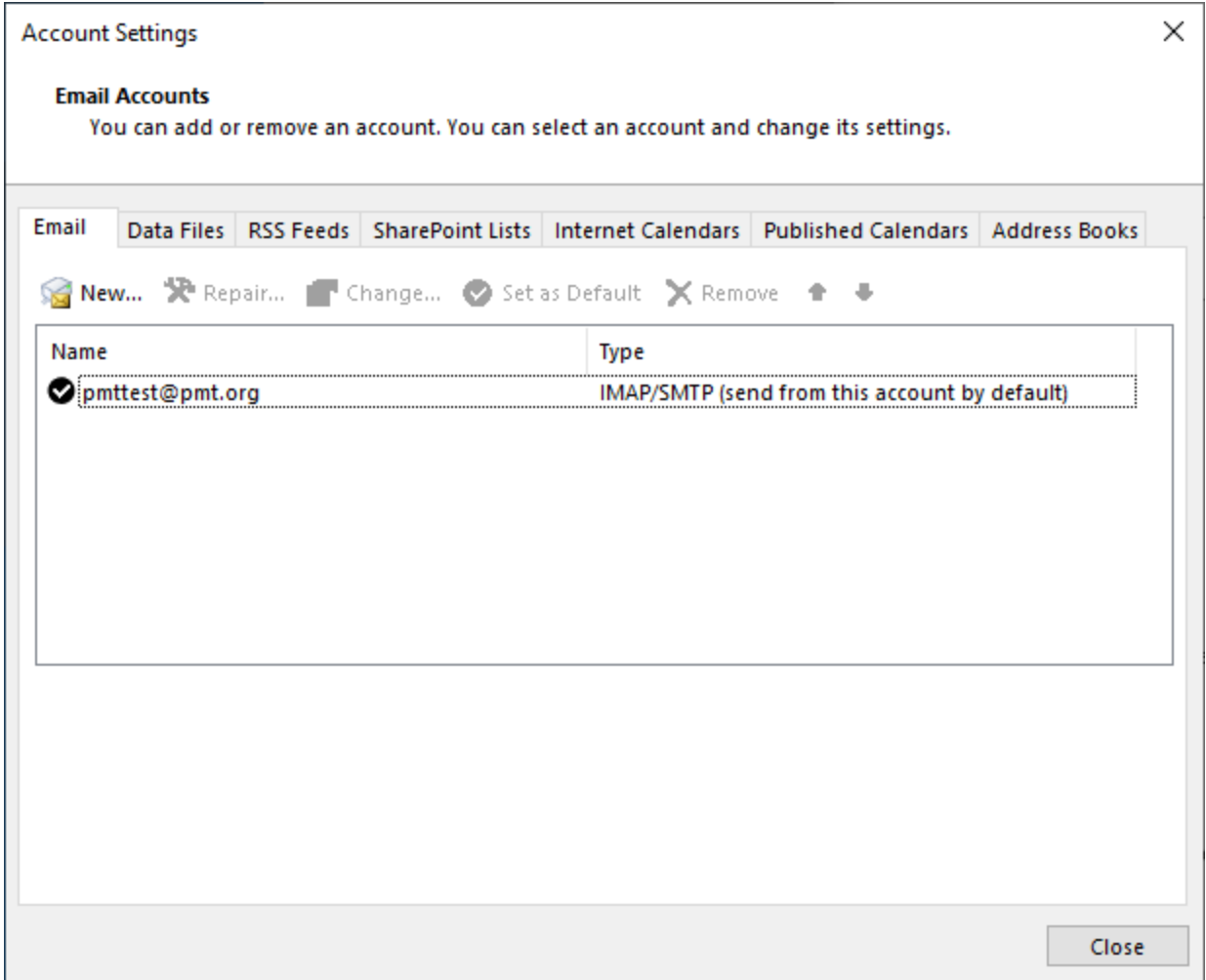

• If you are just setting up a normal email such as Gmail, or Hotmail, enter your info under E-mail Account and hit **Next** to complete setup:

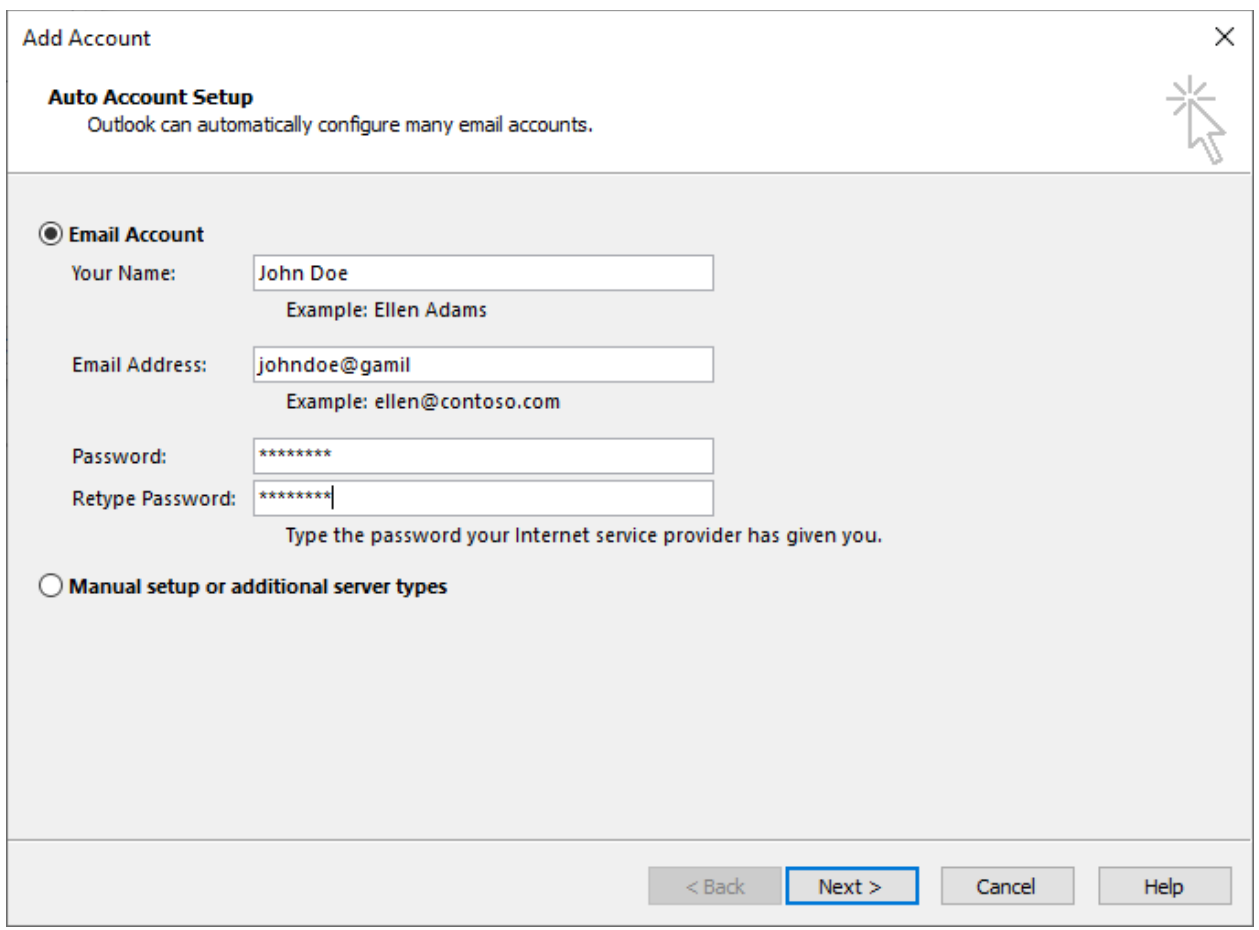

• If you are setting up an email through a client such as PMT for example, choose **Manually configure server settings or additional server types** then click **Next.** Select **POP or IMAP** and click **Next** again

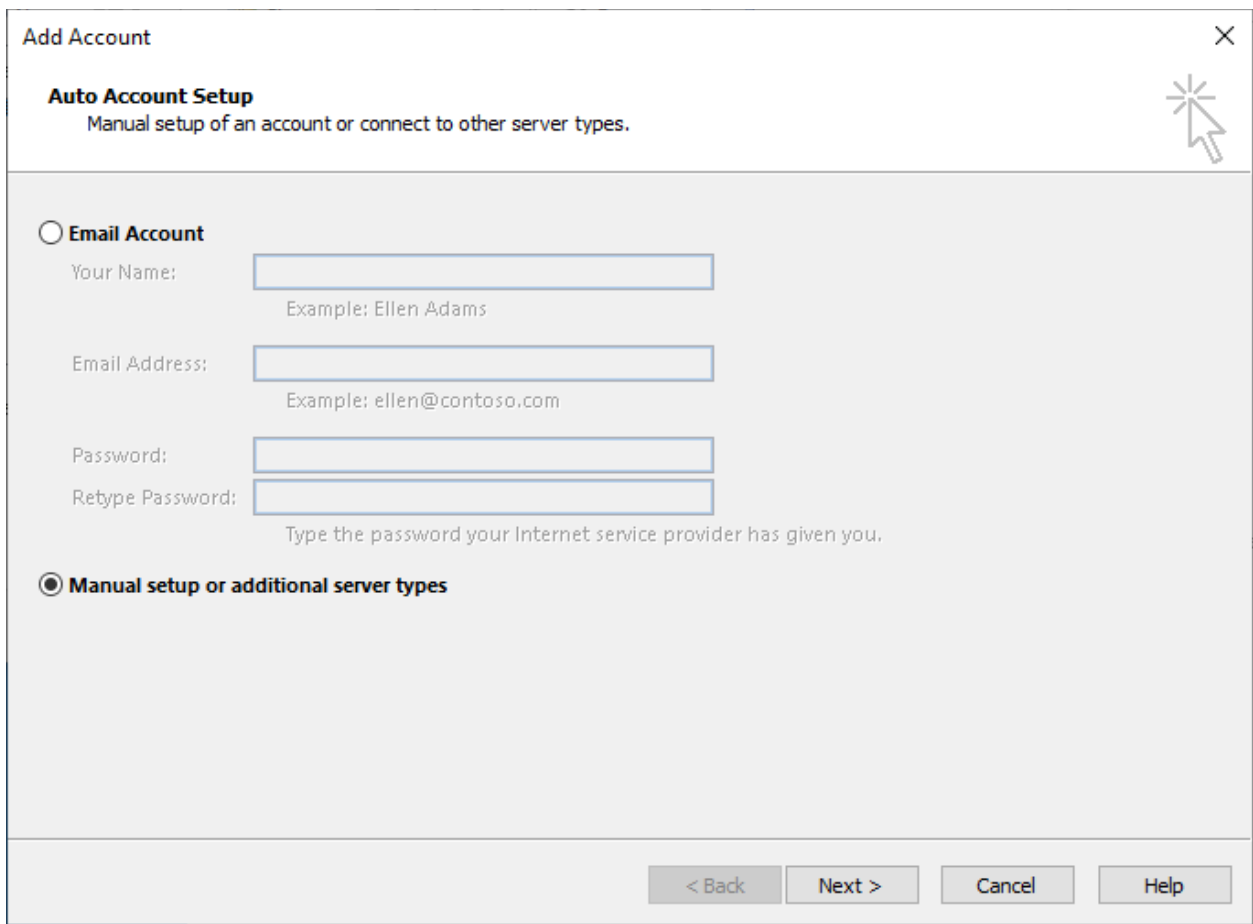

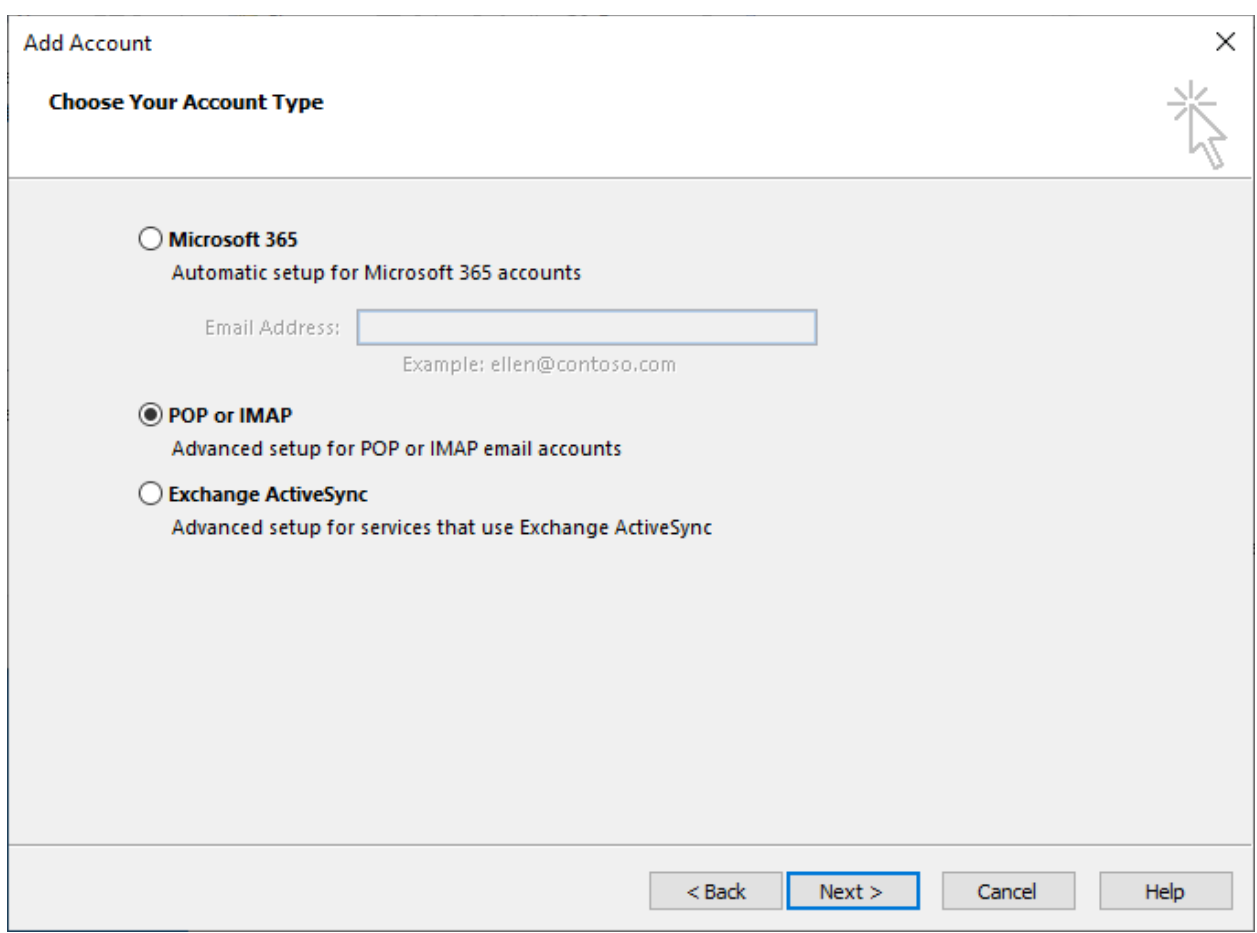

• Enter your information including the incoming and outgoing servers (usually mail.yourwebsite.com), and whether you are setting up POP or IMAP (IMAP is recommended) then choose the option **More Settings**

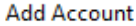

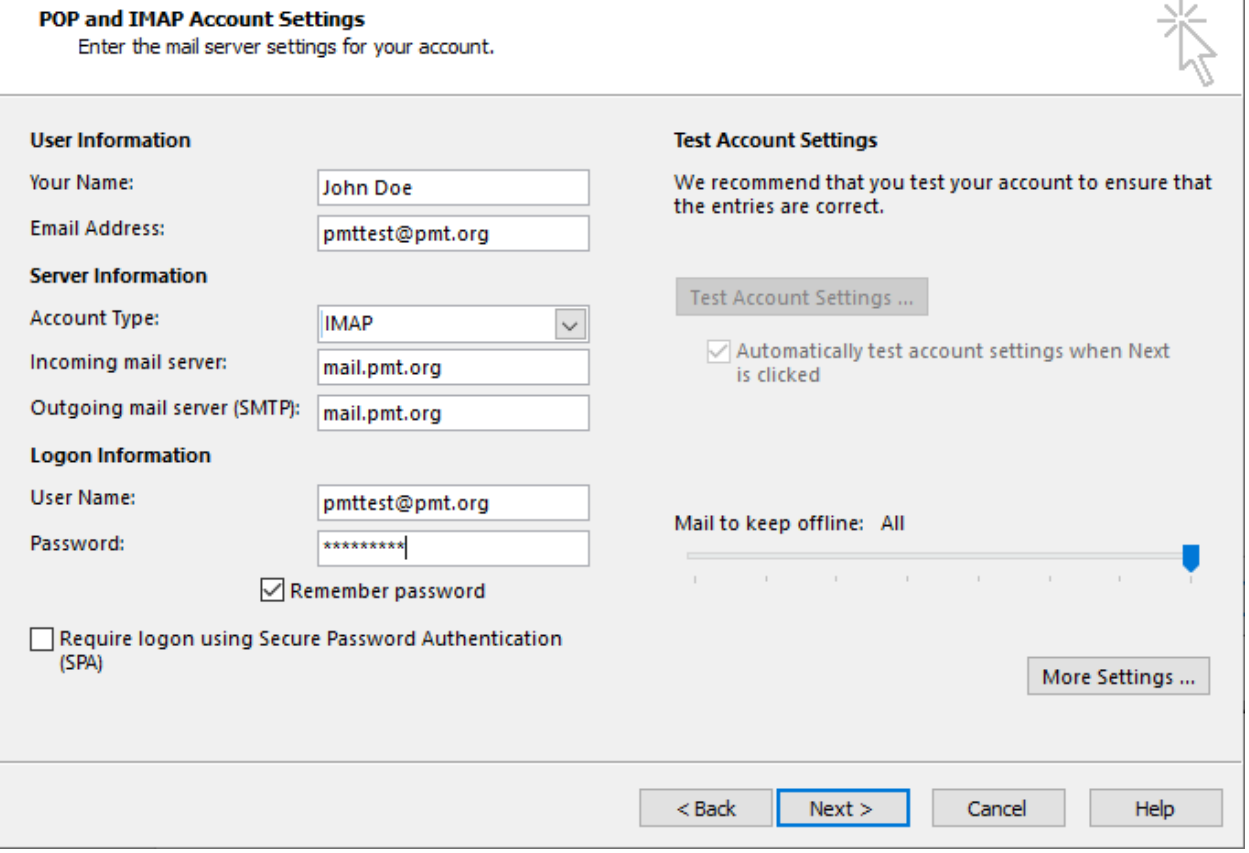

 $\times$ 

• In more settings, chose the tab **Outgoing Server**, and if your server requires authentication, which most do, select the **My outgoing server** box

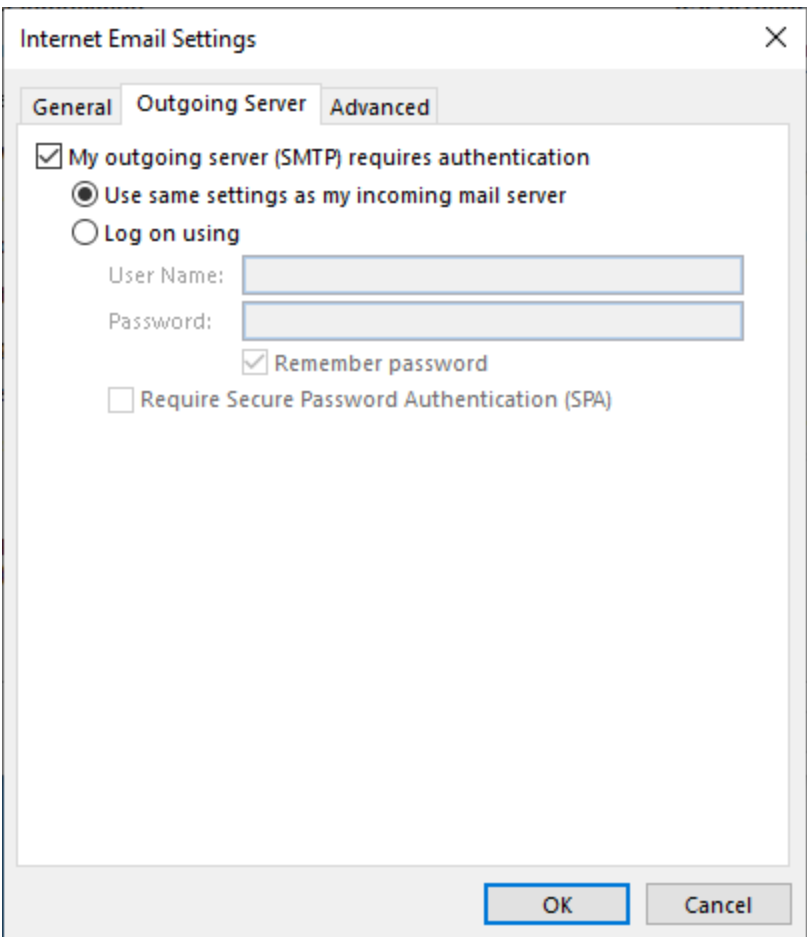

• Hit **OK** , then hit **Next**

## **Add Account**

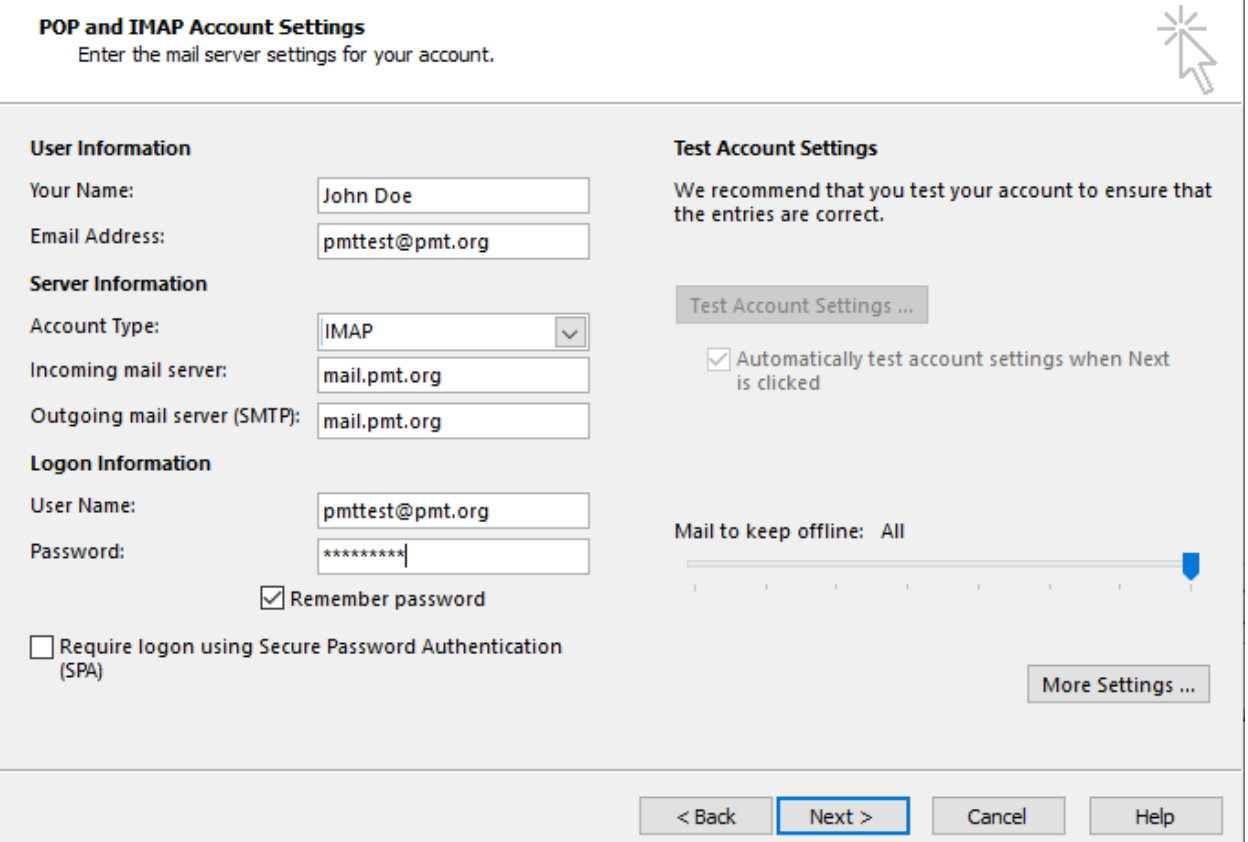

 $\times$ 

• If done properly, the next screen will say complete, and should look like this:

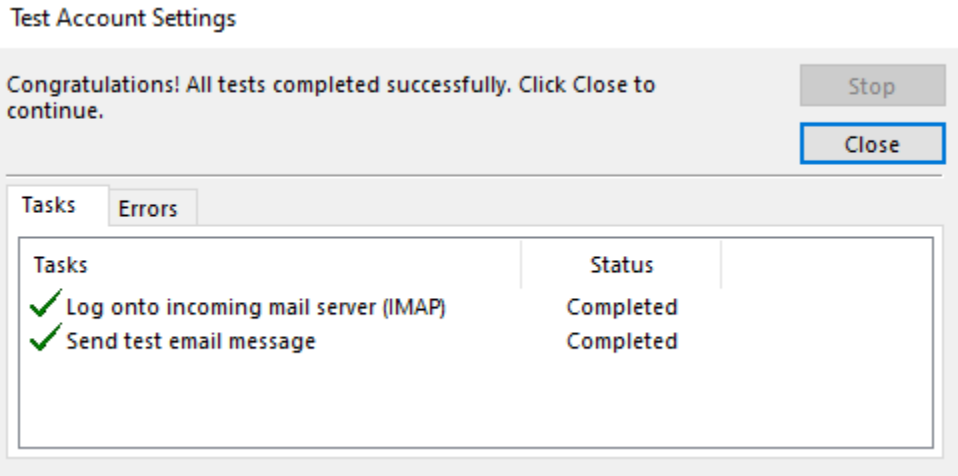

• Your email is now hooked up, and you should see an email from Outlook that confirms the email is setup properly and is working.

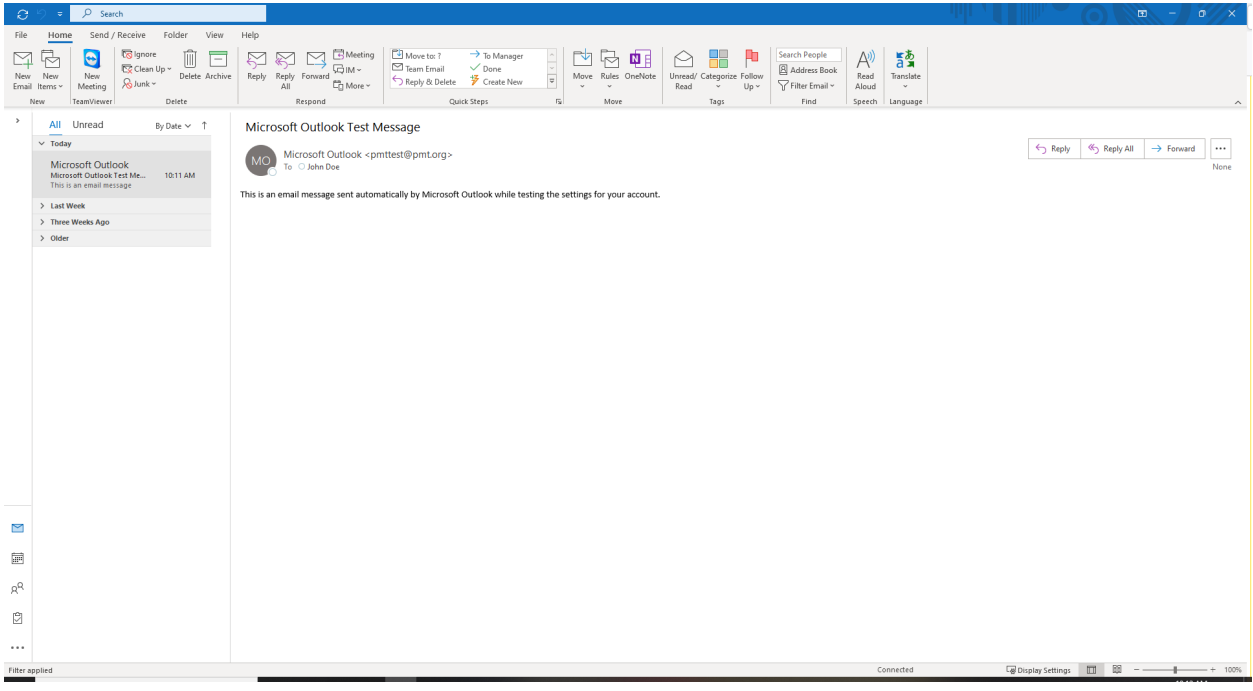